### Concur AMEX Go CC Process

Norco College Concur Team

Director, College Business Services, Esmeralda Abejar, MBA Instructional Technology Specialist, Lenny Riley Financial Technical Analyst-Maria Romero-Tang Accounting Services Clerk- Ana Molina

Created 3.31.21

## Amex Go

### Purpose:

The District is providing individuals flexibility with conference related expenses. AMEX Go virtual and/or physical card will provide traveler with the option to pay registration fees at the time of registration and minimizing the use of personal credit cards.

### When and why do you need an AMEX Go Credit Card?

### When?

At all times.

### Why?

- When registration space is limited
- when vendor requires payment at the time of registration
- To have control on your registration and payment.
- To avoid delays when checks are cut and mailed to the vendor.
- To facilitate the Expense Report submittal. All AMEX Go transactions will be automatically loaded into the user's profile in Concur.

ITEMIZED RECEIPTS ARE REQUIRED. Please continue to upload your meals, registration, hotel receipts etc., using the Concur app.

### Different Payment methods

#### AMEX Go Credit Card

Conference registration

Hotel

Car rental (When booked outside of travel store)

Incidentals (Meals and Parking)

#### Citi bank card Embedded in Concur

Airline tickets

Car rental (booked with travel store)

Account Payable- via reimbursement check

Mileage will be paid out of pocket and will be reimbursed District.

Please note: District will use other credit cards available when vendor does not accept AMEX card.

### After Travel Request is Fully Approved:

### New User

Email <u>purchasingtravel@rccd.edu</u> with the following information:

- Approved Concur Request ID:
- Name:
- Cell Phone No.

### Existing User

- If you are requesting <u>additional funds</u> to be added to your AmEx Go Card, please e-mail <u>purchasingtravel@rccd.edu</u> with your:
  - Approved Concur Request ID#
  - Name:
  - Cell Phone No.

#### Please note:

AMEX Go is a virtual card and uses an App on your mobile phone; therefore, no AMEX Go card will be issued without a mobile phone added to AMEX profile.

# What if vendor does not accept AMEX or credit card payments in general?

Please email <u>PurchasingTravel@rccd.edu</u> with the following information:

- Please use First & Last Name of Requestor and Concur Request ID on the Email Subject line.
- Instructions on how to pay for the registration.
- URL link for the registration (login/password if necessary) or Vendor Information necessary to make payment.
  - Vendor may ask for:
    - Home address to mail out t-shirts, please provide your size.
    - Special Disability Accommodations Needed.
    - Ethnicity.
- Any important registration preferences necessary to complete your registration (A screenshot of filled out registration form would be helpful)
- Please note: if a check is needed, Purchasing will request Accounts payable to cut and mail a check to vendor. (You will need to submit an Invoice and a Directly Payment Form to pay with a check)

### For Expense report purposes:

- Use the e-mail confirmation from Purchasing as a receipt when completing Expense Report.
- Please remember to add claim number on the expense report if check payment form was used.

- 1. RCCD Accounting office assigns a AMEX virtual card to the requestor who has submitted a request via Concur.
- 2. An email from AMEX GO is sent to your RCCD email account to download the app.

| MERICAN    | Dear |
|------------|------|
| (EXAMPLESE |      |

#### Dear Elizabeth Tatum

Welcome to American Express Go <sup>™</sup> for Riverside Community College District!

#### Download the app to get started

To get started, please download the Amex<sup>®</sup> Go Mobile app from your phone's app store. Use the mobile app to access your virtual Cards and track your transactions.

Within the next 10 minutes, you'll receive another email that contains an enrollment code. You'll need this code to create your User ID & password.

If the Program Administrator has also requested a reusable physical Card for you, it will be sent to you in the mail. Once you receive it, you'll be able to activate your Card within the Amex<sup>®</sup> Go Mobile app or by calling 1-800-279-6069.

We're here for you

If you do not receive an email with an enrollment code, or if you have any questions about Riverside Community College District expense policies, please contact the Program Administrator at (951) 222-8000. If you have technical issues or questions about getting started, please contact American Express at 1-800-279-6069.

American Express Customer Care

To learn more about email security or to report a suspicious email, please visit us at <u>americanexpress.com/phishing</u>. We kindly ask you not to reply to this e-mail but instead to contact us via customer service.

© 2020 American Express. All rights reserved.

 3. Once the app is downloaded an email will be sent to your RCCD email account to register as a new user using an enrollment code.

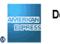

#### Dear Elizabeth Tatum

#### Amex <sup>®</sup> Go Enrollment

Once you've downloaded the  $\mathsf{Amex}^{\textcircled{B}}$  Go Mobile app, register as a New User by using the enrollment code below:

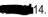

The code will expire in 7 days. If you have any questions about your account, or need a new enrollment code, please contact the Program Administrator at (951) 222-8000.

If you have any other technical issues or questions about getting started, please contact American Express at 1-800-279-6069.

American Express Customer Care

To learn more about email security or to report a suspicious email, please visit us at americanexpress.com/phishing. We kindly ask you not to reply to this e-mail but instead to contact us via customer service.

© 2020 American Express. All rights reserved.

#### 4. Click Register Here

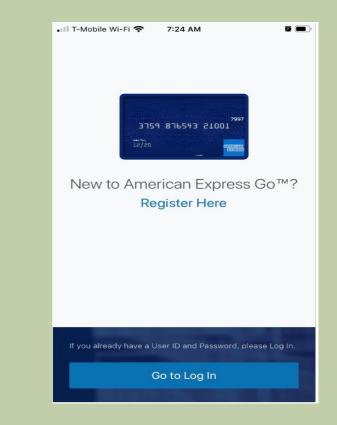

 5. Once enrolled a Security Code will be sent to you via text. You will then be prompt to create a User Id

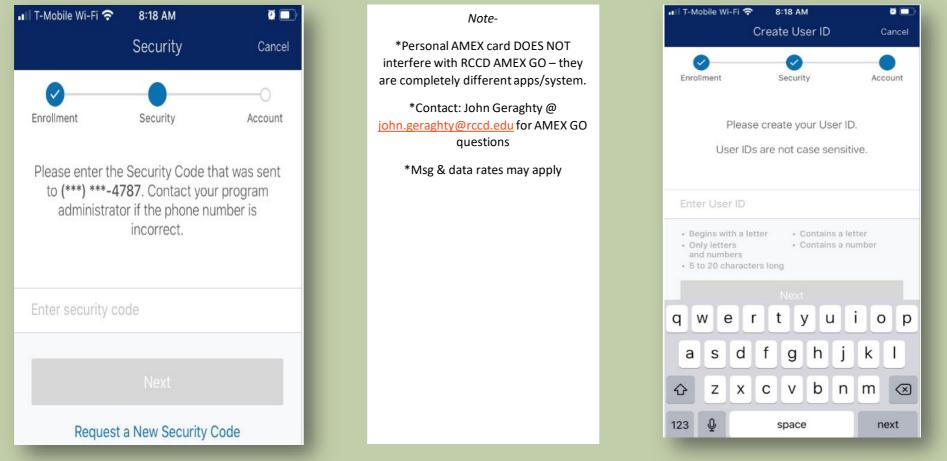

6. Enter your date of birth and this completes the enrollment process

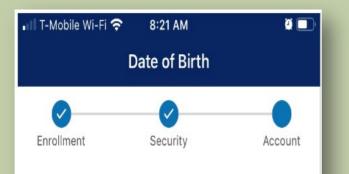

American Express is required by law to collect your date of birth in order for you to use Amex Go. This will not be shared or used to conduct a credit check. Your privacy is important to us.

## Date of Birth Select Date

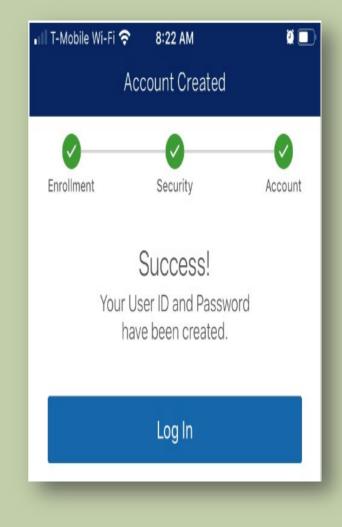

To view your AMEX GO virtual card:

Click on the app and log in. Note - the amount displayed on the virtual card is the amount requested

#### from Concur.

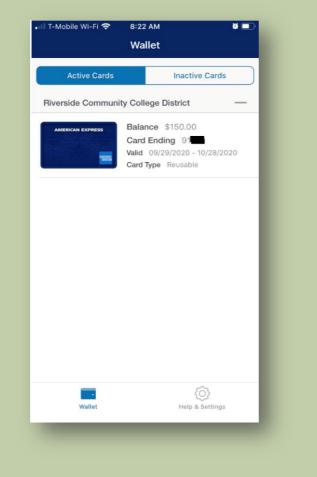

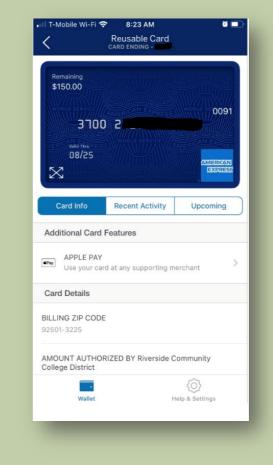

### Conference registration payment

- Retrieve your registration
- Fill out the registration form and use the virtual card to pay for your fees.

In some cases, you may have to call them directly and provide them with the card number or a payment link will be provided to you.

From: Courtney Clark [mailto:events@acbo.org] Sent: Monday, September 21, 2020 11:07 AM To: Bielman, Jennifer <Jennifer.Bielman@rcc.edu> Subject: [EXTERNAL SENDER] ACBO Conference Payment Link Jennifer, Here is the link to make a payment for ACBO Conference registration. https://www.acbo.org/i4a/forms/index.cfm?id=155&pageid=3563&showTitle=1 Thank you. COUrfney Clark ACBO/ACCCA – Manager, Professional Development & External Relations ACCCA - Your essential career partner. 1531 | Street, Suite 200 | Sacramento, CA 95814 916.443.2226 (ACBO)| Fax: 916.443.1817 events@acbo.org] www.acbo.org

IMPORTANT: Do NOT type the AMEX card number more than twice as it will block the card from being used.

## Final Steps for Expense Report submittal

### How to add AMEX Go card expenses to Expense Report?

#### 1. Click the expense link on the request.

|           |                                                                                                    |            |                                                                                          |                          |                | Support         | i   Help▼        |           |         |
|-----------|----------------------------------------------------------------------------------------------------|------------|------------------------------------------------------------------------------------------|--------------------------|----------------|-----------------|------------------|-----------|---------|
|           | SAP Con                                                                                                    | cur [C·] R | equests Expense                                                                          |                          | Acting as Vale | encia, Lorena N | 1 - <del>S</del> |           |         |
|           | Manage Rec                                                                                                    | quests New | Request Quick Search                                                                     |                          |                |                 |                  |           |         |
| Activ     | e Requests (1)                                                                                                    |            | Delete                                                                                   | e Request                |                | Close/Inact     | vate Request     |           |         |
| View •    |                                                                                                    |            |                                                                                          |                          |                |                 |                  |           |         |
| Request N | Request Name     Image: Begins With     Image: Go                                                                                                    |            |                                                                                          |                          |                |                 |                  |           |         |
|           | Request Name                                                                                                    | Request ID | Status                                                                                   | Request Dates 🔻          | Date Submitted | Total           | Approved a       | Remaining | Action  |
|           | CCCSFAAA Conference<br>Virtual Conference. The<br>conference won't allow her to<br>register unless she becomes an<br>association member. We are trying<br>to pay for that using the AMEXGO<br>card from the district, and before<br>they can do that, they require a<br>completed travel request packet. | 3DC9       | Approved Comment: Please attach approval email and participant registration confirmation | 03/02/2021<br>03/04/2021 | 02/22/2021     | \$150.00        | \$150.00         | \$0.00    | Expense |

Please note: itemized receipts are required. Please upload receipts to your concur profile or take pictures with your SAP Concur app

|   | 2.Add travel request to Expense by clicking the box on request name, then click next.         |                                    |                             |                                            |                                                                                 |                                         |                  |
|---|-----------------------------------------------------------------------------------------------|------------------------------------|-----------------------------|--------------------------------------------|---------------------------------------------------------------------------------|-----------------------------------------|------------------|
|   | SAP Concur 🖸                                                                                  | Requests Expense                   |                             |                                            |                                                                                 | Support<br>Acting as Valencia, Lorena M |                  |
|   | Manage Expenses                                                                               | View Transactions                  |                             |                                            |                                                                                 |                                         |                  |
|   | Create a New Expense<br>Report Header                                                         | Report                             |                             |                                            |                                                                                 |                                         |                  |
| / | Report/Trip Name         Report/Trip Busines           CCCSFAAA Conference         03/02/2021 | s Start Date Report/Trip 03/04/202 | Business End Date           | Report/Trip Purpose<br>Conference Attendee |                                                                                 |                                         |                  |
|   | Traveler Type Paid for by an outsi<br>Staff V No                                              | de entity? Does this tr            | ip contain personal travel? | Personal Travel Dates                      | Additional Information<br>Virtual Conference.<br>The conference won't allow her | Comment                                 |                  |
|   | Fund     School       (12) 12 - RESTRICTED GEN     (EZE) STUDENT                              | FINANCIAL V (1190) 115             | 90 - GRANTS AND             | Project Year 0                             | Goal<br>6460 🗸                                                                  | Function<br>(0067) FINANCIAL AID ADM    |                  |
|   | Requests                                                                                      |                                    |                             |                                            |                                                                                 |                                         | Add Remove       |
|   | Request Name Reques                                                                           | t ID                               | Cance                       | lled                                       | Request Total                                                                   | Amount Approved                         | Amount Remaining |
|   | CCCSFAAA Conference 3DC9                                                                      |                                    | No                          |                                            | \$150.00                                                                        | \$150.00                                | \$0.00           |
|   |                                                                                               |                                    |                             |                                            |                                                                                 |                                         |                  |
|   |                                                                                               |                                    |                             |                                            |                                                                                 |                                         |                  |

Next >> Cance

3. Click on import expenses, select the proper expense, click on **move**, select current report from drop down

|   | <b></b>                                                           |                           |              |                 | Support           | Help 🕶            |             |
|---|-------------------------------------------------------------------|---------------------------|--------------|-----------------|-------------------|-------------------|-------------|
|   | SAP Concur C Requests E                                           | фепse —                   |              | Acting as Valen | cia, Lorena M 🛛 👻 | <u>.</u>          |             |
|   | Manage Expenses View Transactions                                 |                           |              |                 |                   |                   |             |
| / | CCCSFAAA Conference<br>+ New Expense + Quick Expenses Details • R | eceipts • Print / Email • |              |                 |                   | Delete Report Sut | bmit Report |
|   | Expenses Move - Delete Copy View - «                              | Available Expenses        |              |                 |                   |                   | ×           |
|   | Date • Expense Type Amount Requested                              | All Cards 🗸               |              |                 |                   | Move 🗸 Match      |             |
|   | Adding New Expense                                                | Expense Detail            | Expense Type | Source          | Date 🔺            | To Current Report | ount        |
|   | No Expenses Found                                                 | CCCSFAAA LOS ANGELES, CA  | Undefined    | 0               | 03/01/2021        | To New Report     | 50.00       |
|   |                                                                   |                           |              |                 |                   |                   |             |
|   |                                                                   |                           |              |                 |                   |                   |             |
|   |                                                                   |                           |              |                 |                   |                   |             |
|   |                                                                   |                           |              |                 |                   |                   |             |
|   |                                                                   |                           |              |                 |                   |                   |             |
|   |                                                                   |                           |              |                 |                   |                   |             |
|   |                                                                   |                           |              |                 |                   |                   |             |
|   |                                                                   |                           |              |                 |                   |                   |             |

4. Define the expense type, add receipts for this expense (pictures of receipts taken by traveler will show on available receipts).

#### 5. add conference agenda.

|   | Manage Expenses Vi                                                                                                    | w Transactions                                                                                                    |                             |
|---|----------------------------------------------------------------------------------------------------|----------------------------------------------------------------------------------------------------|-----------------------------|
|   | CCCSFAAA Conference                                                                                                    |                                                                                                    | Delete Report Submit Report |
|   | + New Expense + Quick Expenses Import Expenses                                                                                          | Details • Receipts • Print / Email •                                                                                                    | Show Exceptions             |
|   | Expenses Move   Delete Copy View                                                                                                    | Expense Receipt Image Available Receipts                                                                                                    | Refresh Upload X            |
|   | Ødde         Expense rype         Anoditi           Ø         03/01/2021         Conference Regis'<br>CCCSFAAA, Los Ai         \$150.00 | Expense Type     Transaction Date       Conference Registration Fee:     V       03/01/2021                                                                                                    |                             |
|   | Please select College Amex Card as Payment Type IF<br>Conference Registration Fees were paid by RCCD Pure                               | Report/Trip Purpose     Additional Information       Conference Attendee                                                                                                    |                             |
| / | default>                                                                                                    | Paid for by an outside entity?       Enter Vendor Name         No       CCCSFAAA         Have you attached Conference Agenda?       City of Purchase         Yes       Los Angeles, California         Amount       150.00         Itamex Go Card       Comment         registration and membership paid. |                             |
|   | TOTAL AMOUNT TOTAL REQUESTED<br>\$150.00 \$150.00                                                                                       | Save Itemize Allocate Attach Receipt Cancel                                                                                                    |                             |

#### Note: Payment type defaults to Amex Go Card

### Additional Information

- Amex Go Cards can be issued in 48 hours or less by purchasing. Please include all the required information.
- Main point of contact is <u>Purchasingtravel@rccd.edu</u>
- All Expense Reports need to be submitted in a timely manner at all time but mainly:
  - When grant funds are utilized.
  - Even when zero dollars are due to the traveler.
  - To disencumber funds in Galaxy.